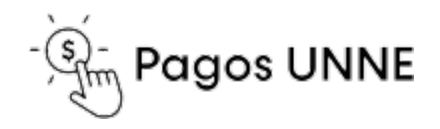

## **Productos y Servicios**

## Acceder al link [https://pagos.unne.edu.ar](https://pagos.unne.edu.ar/)

- 1. Utilice el buscador e introduzca la/s palabra/s de su interés, por ejemplo: "Diploma de Grado", haga clic en el botón de búsqueda para obtener el listado de productos o servicios.
- 2. Haga clic en el botón "Comprar" del producto o servicio de su interés.

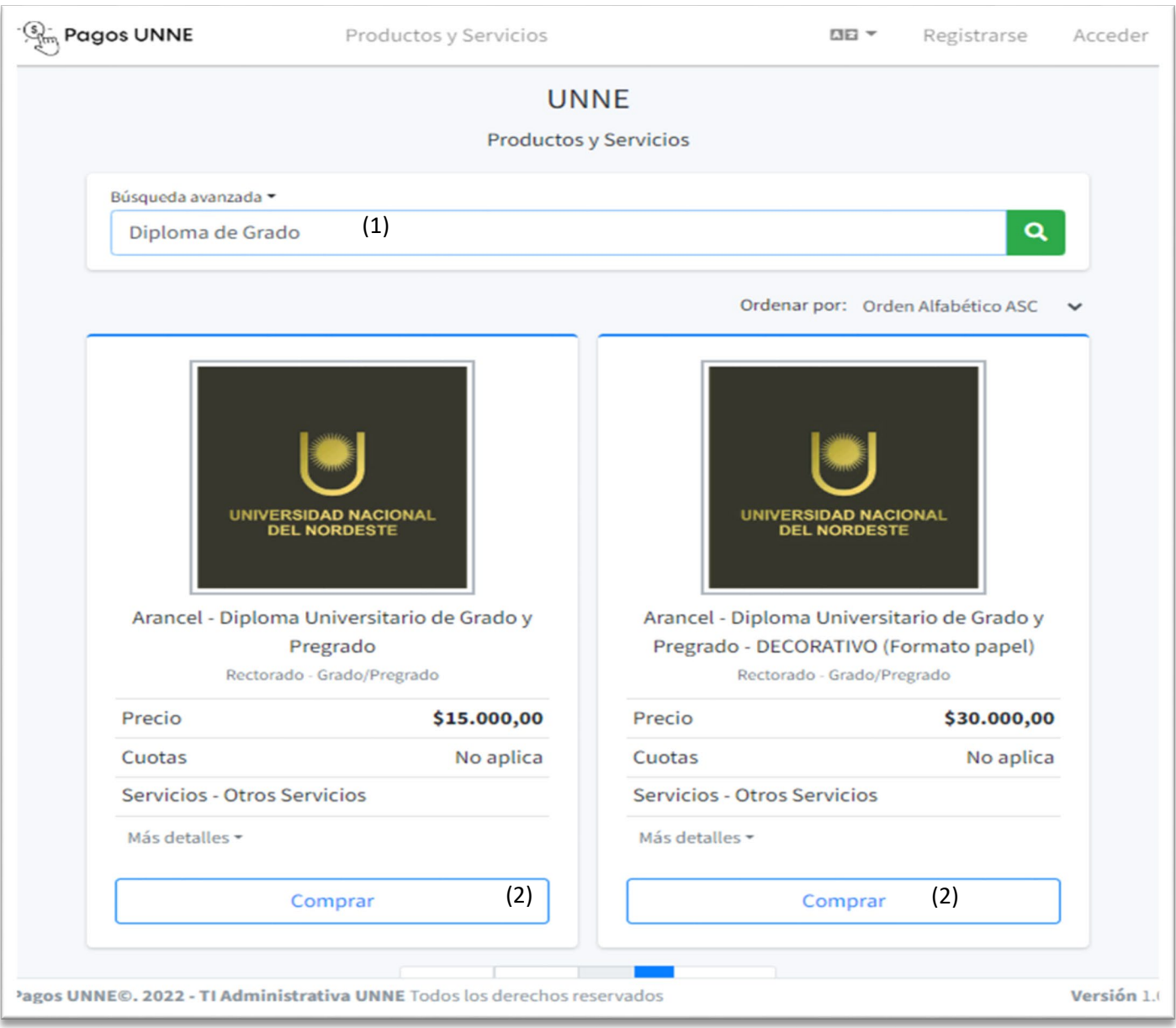

Seleccione la opción que considere correcta, si ya posee cuenta en PagosUNNE, utilice el botón "Acceder" (1), caso contrario, utilice el botón "Registrarse" (2).

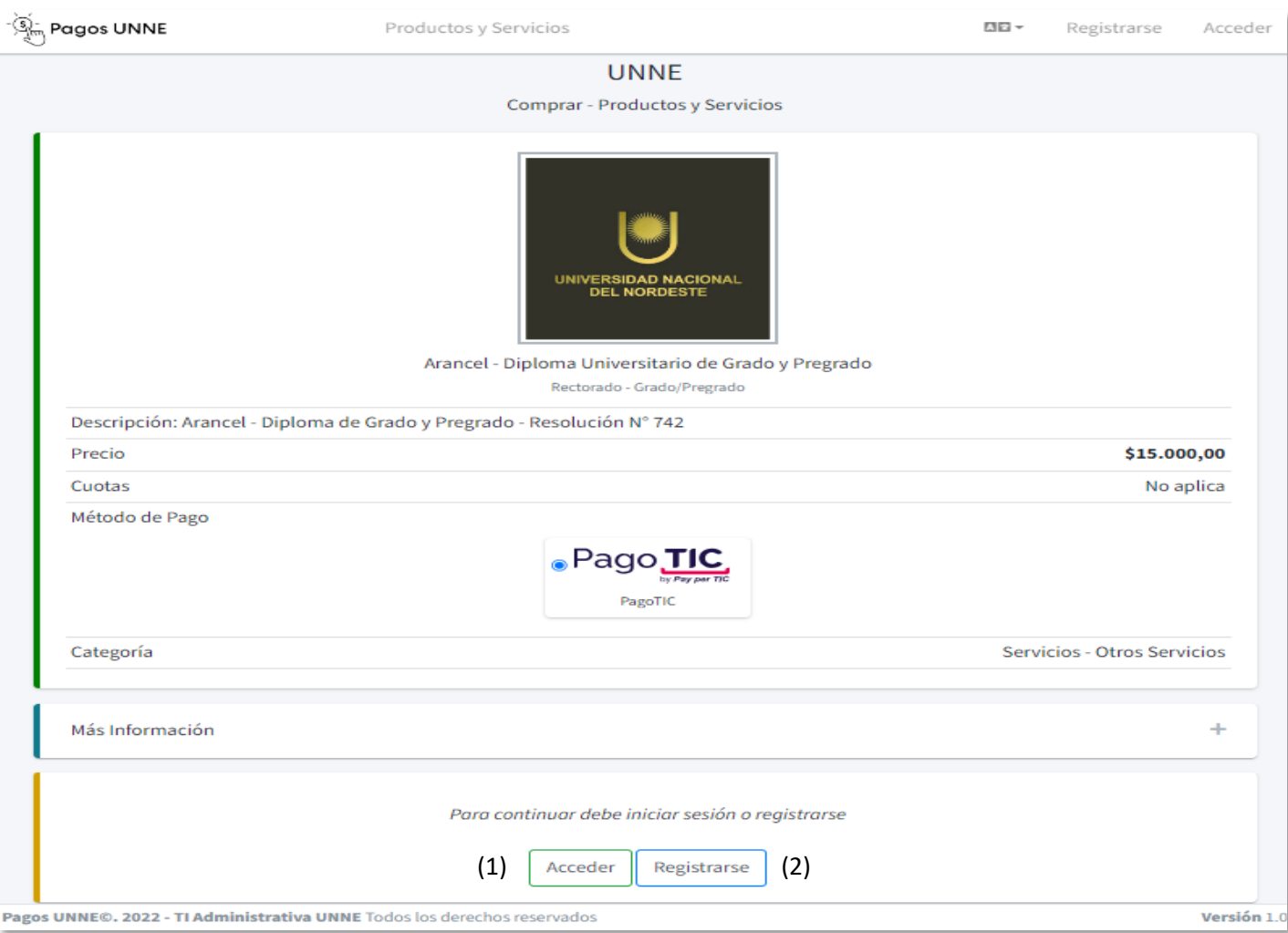

Opción 1 – Acceder Company de la Company Company Company Opción 2 - Registrarse

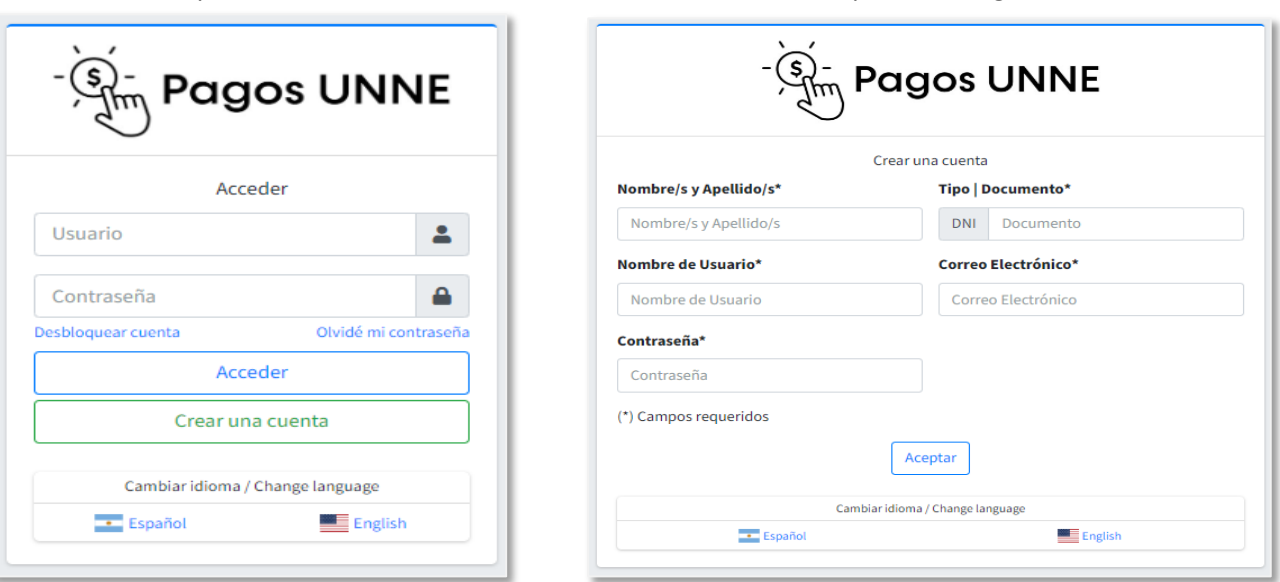

Complete los datos de la opción que haya seleccionado.

Las opciones Acceder o Registrase permiten continuar con la compra del producto o servicio seleccionado previamente.

- 1. Seleccione Medios de Pagos Disponibles.
- 2. Haga clic en el botón Siguiente.

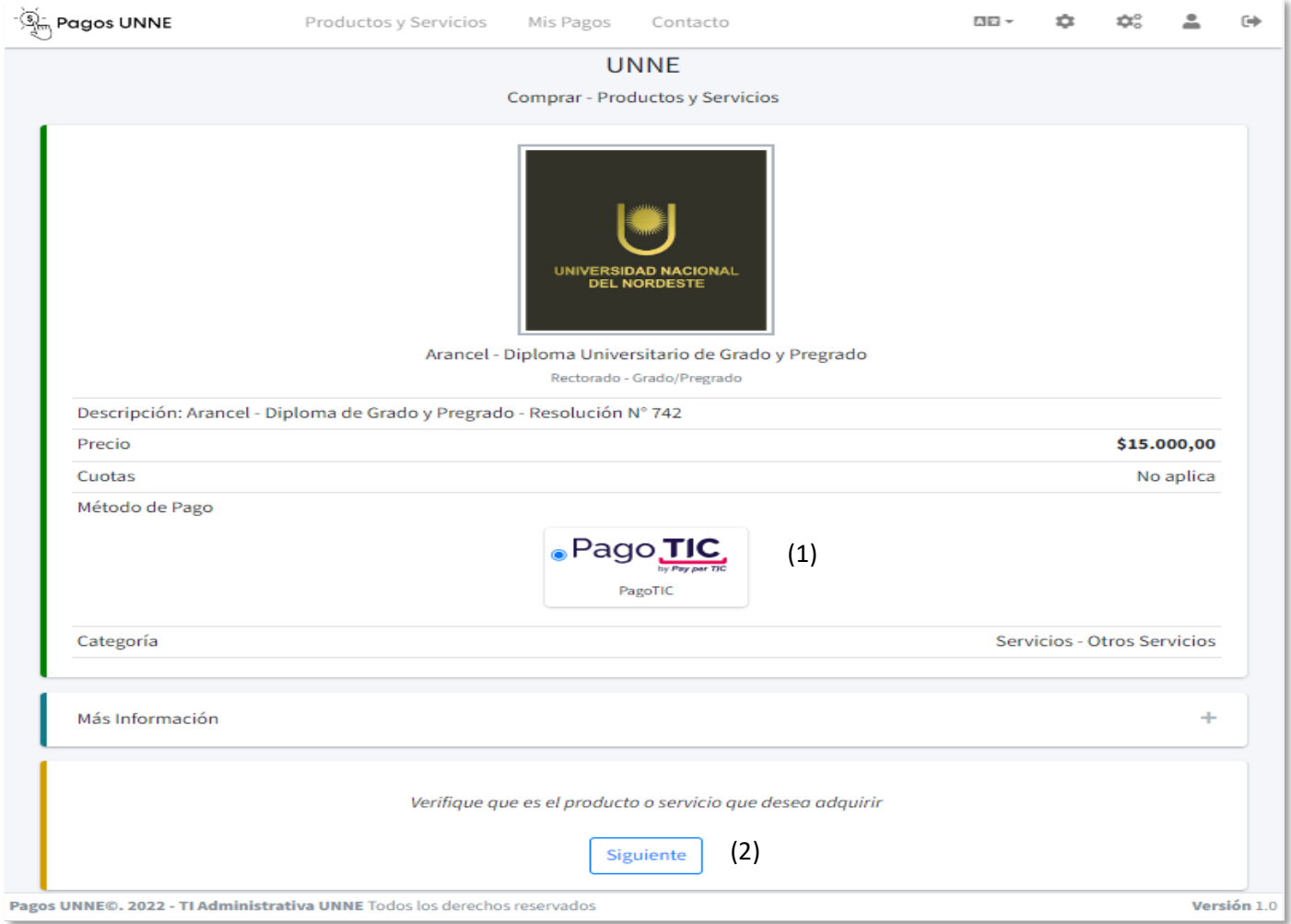

3. Haga clic en el botón "Aceptar"

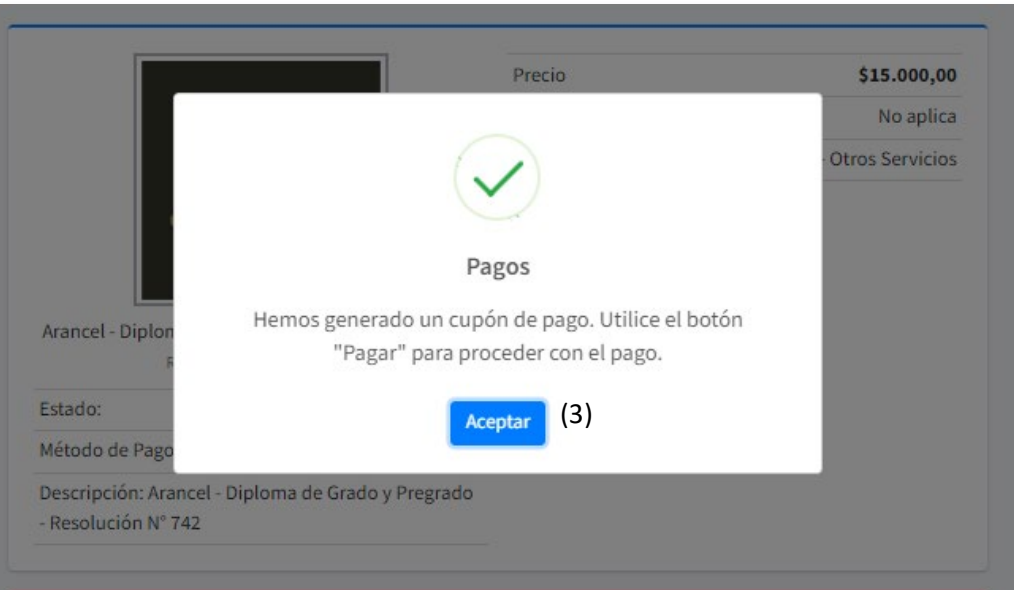

4. Haga clic en el botón "Pagar". Será redirigido a la Pasarela de Pago para finalizar el Pago y obtener el comprobante.

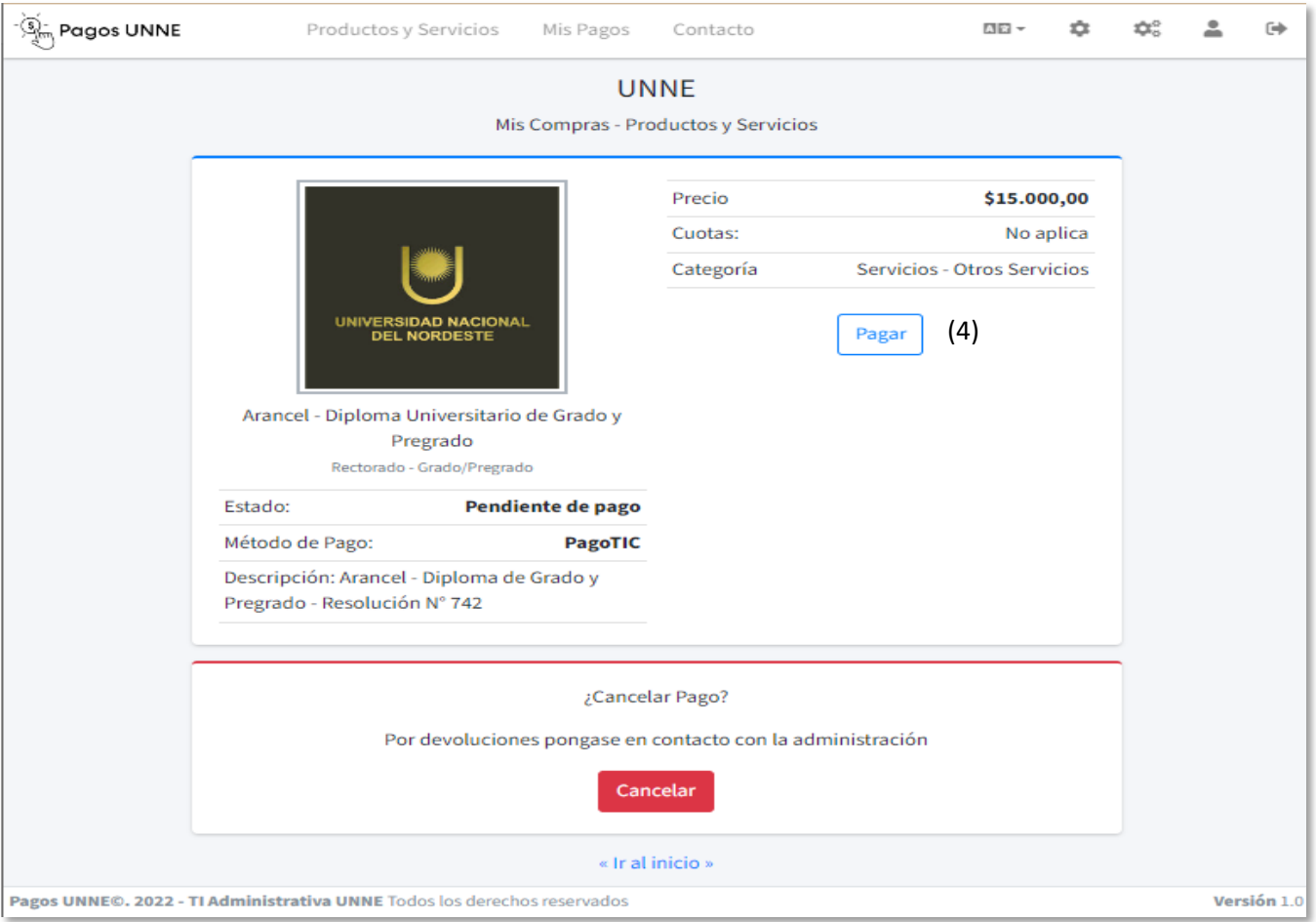

## Pasarela de Pagos: PagoTIC - Seleccione Medio de Pago – Completar Datos Requeridos – Clic en Pagar Ahora

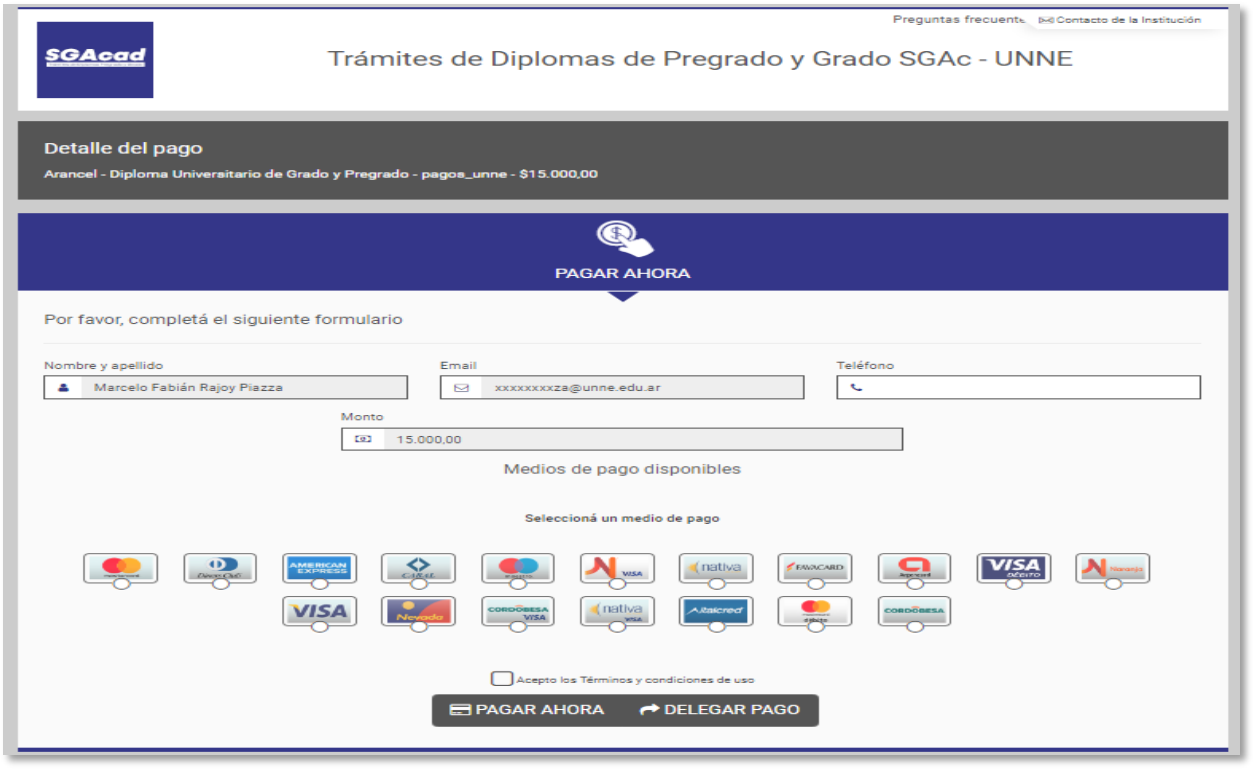

Autor: Marcelo Fabián Rajoy Piazza – PagosUNNE Página 4 | 5

Finalizado el Pago – Las pasarelas redirigirán automáticamente a PagosUNNE para que pueda descargar el comprobante.

1. Clic en el botón "Aceptar"

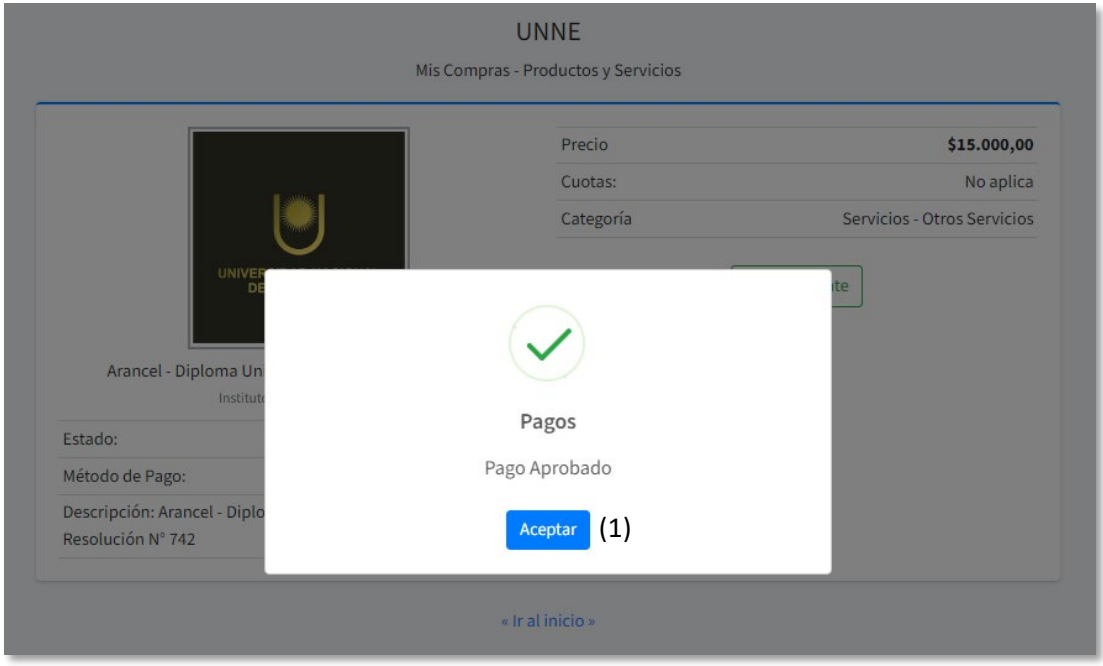

2. Clic en el botón "Comprobante" Para descargar el comprobante de pago correspondiente.

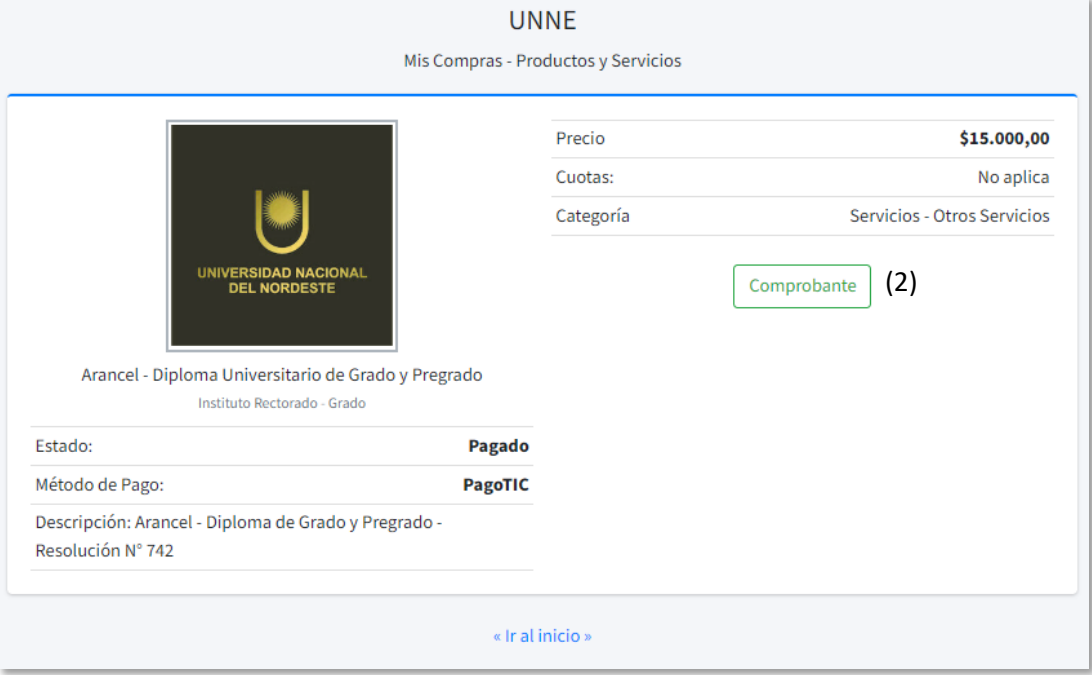